# FONALITY

## **CRM LINK for SALESFORCE**

Full Admin/User Guide

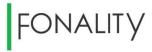

## **TABLE of CONTENTS**

| Ove | erview Fonality CRM Link                                                                      | 2  |
|-----|-----------------------------------------------------------------------------------------------|----|
| 1.  | Prerequisites for CRM Link for Salesforce Installation:                                       | 2  |
|     | List of Salesforce User ID's (Your Salesforce Administrator should be able to export a list.) | 2  |
|     | List of HUD Web User Names                                                                    | 2  |
|     | Administrator Control Panel (CP) User Name and Password                                       | 2  |
|     | Access to Salesforce                                                                          | 2  |
| 2.  | Setup                                                                                         | 2  |
|     | a. Installing Fonality CRM Link for Salesforce for the First Time                             | 2  |
|     | b. Granting Access to All Users                                                               | 6  |
|     | c. Setting Up HUD User Logins                                                                 | 7  |
|     | d. Adding Remote Sites                                                                        | 8  |
|     | e. Getting Server Token:                                                                      | 9  |
|     | f. Retrieving Your User ID                                                                    | 9  |
| 3.  | Adding Users to Call Center                                                                   | 13 |
| 4.  | Adding Fonality SoftPhone Layouts                                                             | 17 |
| 5.  | Changing the Call Center URL                                                                  | 19 |
| USI | ER GUIDE                                                                                      | 21 |
|     | Using the Fonality phone:                                                                     | 21 |
|     | Making a Call Using the Fonality Phone                                                        | 21 |
|     | Answering a Call Using the Fonality Phone                                                     | 23 |
|     | Viewing stored comments                                                                       | 25 |

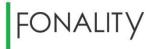

#### **Overview**

**Fonality CRM Link** was created to provide enhancements to your Salesforce experience by linking your Fonality Solutions to your Salesforce CRM system. **Fonality CRM Link** integrates business communications into the Salesforce environment to improve agent productivity, increase call efficiency and redefine the customer experience.

Fonality CRM Link will enhance your Salesforce interface with features such as:

- Integrating a Dial Pad SoftPhone with your dashboard
- 1 Click Dial outbound calling using your Fonality Business Solution
- Automatic Call Logging (storing customer notes, contacts, caller ID, records, etc.) in real time
- Integrating custom pop-up Fonality and Salesforce objects through Caller ID

This Administrator's Guide will enable a Salesforce Administrator to deploy **Fonality CRM Link for Salesforce** to your instance of Salesforce CRM.

#### 1. Prerequisites for CRM Link for Salesforce Installation:

List of Salesforce User ID's (Your Salesforce Administrator should be able to export a list.)

List of HUD Web User Names (Combine 1 and 2 for the .csv file to be uploaded to Salesforce.)

Administrator Control Panel (CP) User Name and Password (This will also provide you with your Server ID.) \*see bottom of document for HUD Web note

Access to Salesforce.

#### 2. Setup

- a. Installing Fonality CRM Link for Salesforce for the First Time:
- LOGIN into Salesforce as System Administrator at https://appexchange.salesforce.com/listingDetail?listingId=a0N300000B5c95EAB

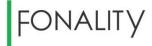

• CLICK => Continue

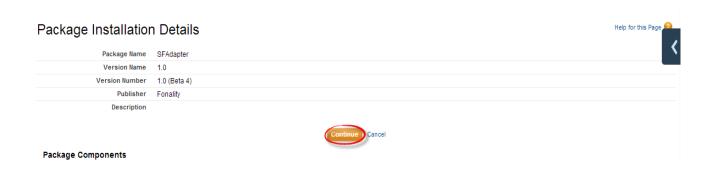

• CLICK => Get It Now

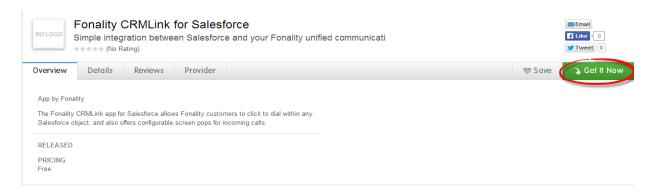

CLICK => Log in to the AppExchange

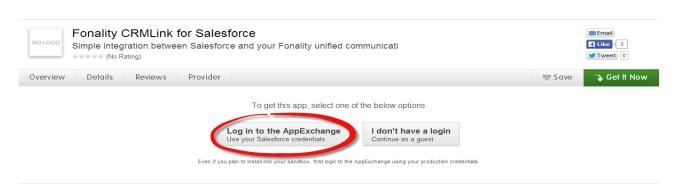

CLICK => Install in production

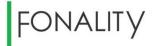

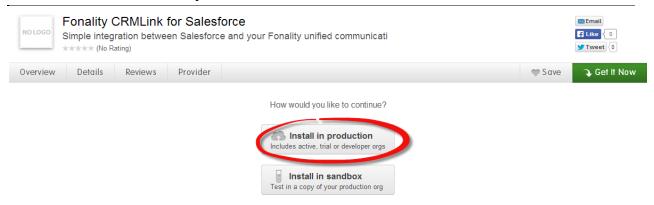

• CLICK => Confirm and Install!

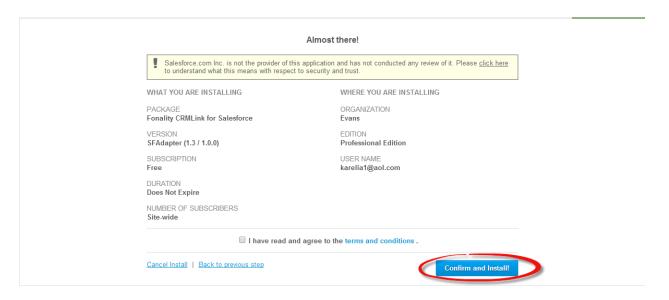

• CLICK => Continue

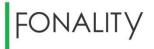

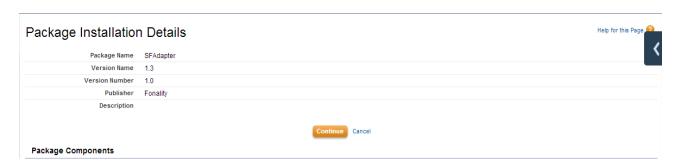

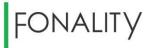

#### b. Granting Access to All Users:

• From the **SFAdapter** screen, CLICK => **Next** 

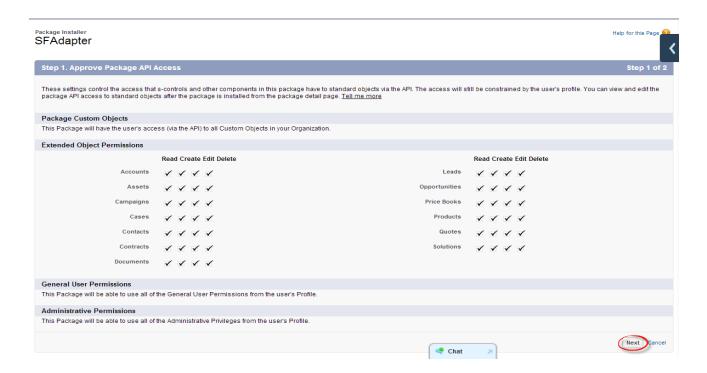

CLICK => Install

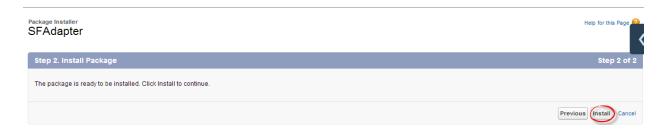

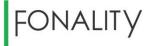

- c. Setting Up HUD User Logins:
  - CLICK => + Sign from the Tool Bar Menu
  - CLICK => Fonality Settings (This will take you to the HUD users logins screen.)

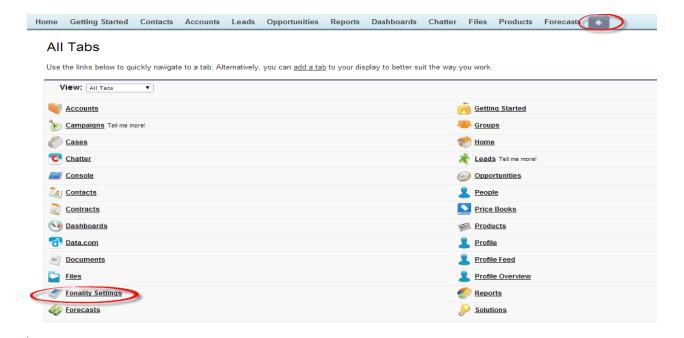

CLICK => Setup in the upper right hand corner

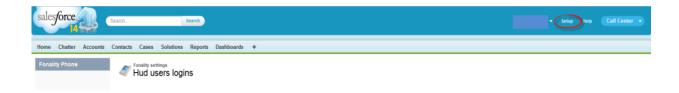

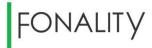

#### d. Adding Remote Sites:

#### Under Administer:

- CLICK => Security Controls => Remote Site Settings.
- CLICK => New Remote Site

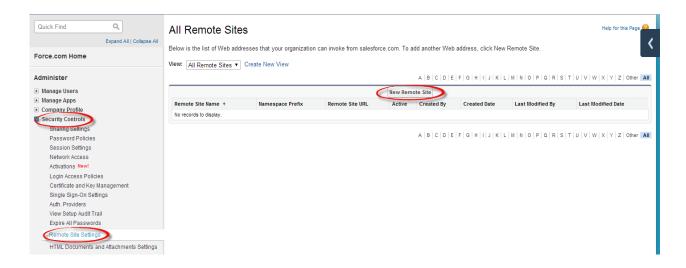

- Enter Remote Site Name and Remote Site URL
- CLICK => Save

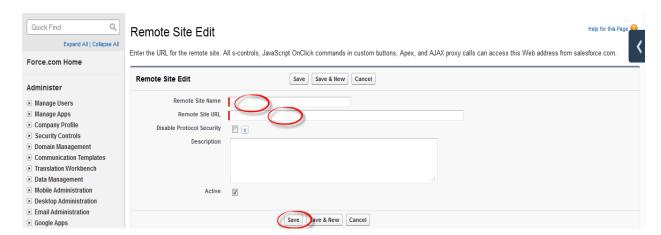

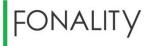

#### e. Getting Server Token:

CLICK => Fonality Settings

Enter <a href="https://huc-v5.fonality.com:8080">https://huc-v5.fonality.com:8080</a> in the Server URL field.

(NOTE: You must have an Admin Username and Admin Password.)

• CLICK => Get server token

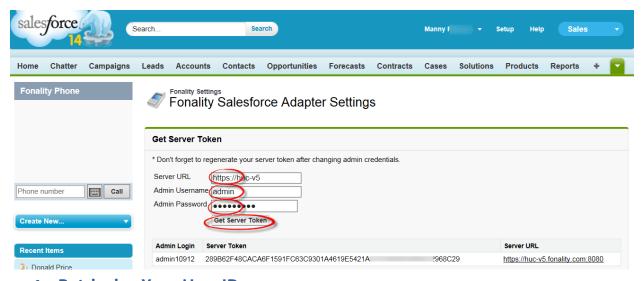

#### f. Retrieving Your User ID:

CLICK => Setup/Manage Users/Users => User ID

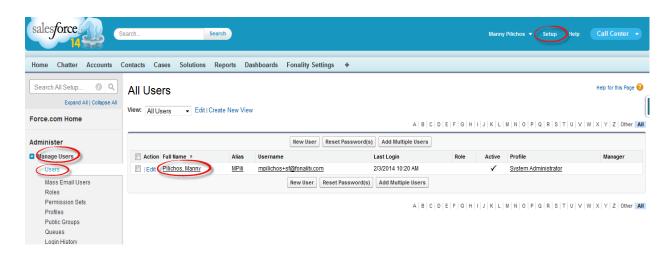

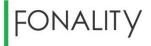

#### CLICK =>Edit Layout

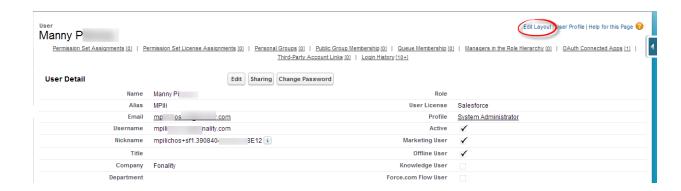

DRAG and DROP => **User ID** box located under **Quick Find** down to the **Additional Information** field. **CLICK** => **Save** 

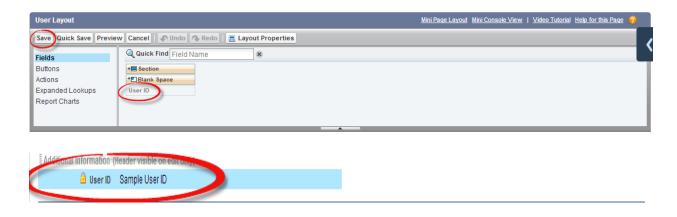

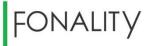

#### Copy your User ID:

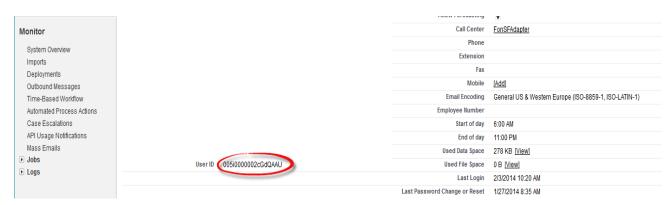

- CLICK => Fonality Settings Under Upload configuration file:
- CLICK => Click here to download the template

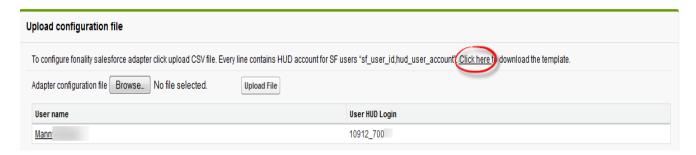

- CLICK => Save File
- CLICK => OK

FIND and OPEN => fon\_FonAdapterConTemplate

 ENTER your Salesforce USER ID and HUD USER ID in the template with the format SalesforceID,HUD USER ID (No Spaces).

NOTE:

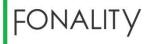

- If you use an email address for your Salesforce User ID, you can change your HUD USER ID to the same email address through the HUDWeb Control Panel (CP).
- If you are going to add multiple users, make sure the format below is applied. Each user will have a unique ID and will have to be entered on a separate line.

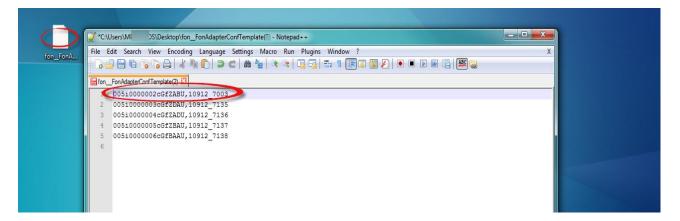

- CLICK =>Save
- CLICK => Fonality Settings => Browse
- SELECT => fon\_FonAdapterConTemplate
- CLICK => Upload File

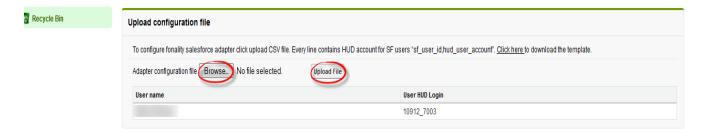

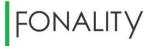

#### 3. Adding Users to Call Center:

CLICK => Setup

#### Under **Build**:

- CLICK => Customize => Call Center => Manage call centers
- CLICK => Continue

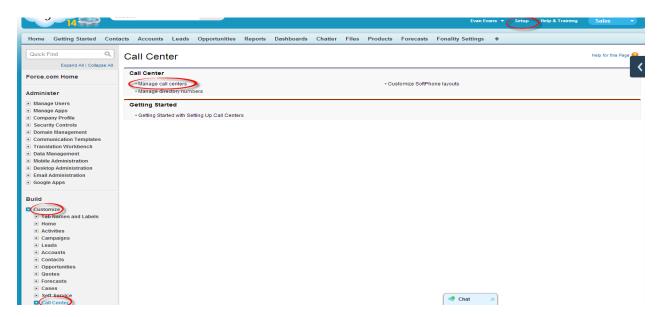

Page 13

• CLICK => Continue upon reaching Introducing Salesforce CRM Call Center

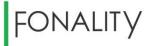

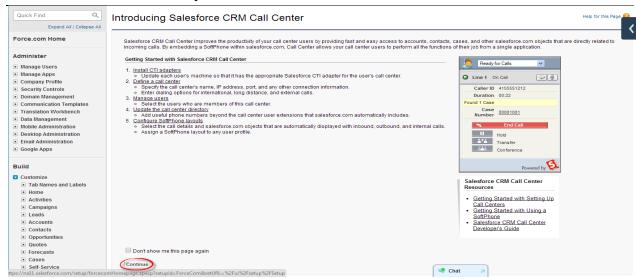

• CLICK => FonSFadapter

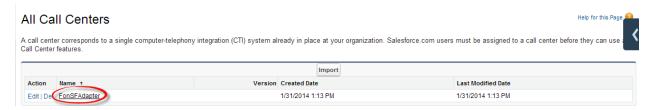

CLICK => Edit

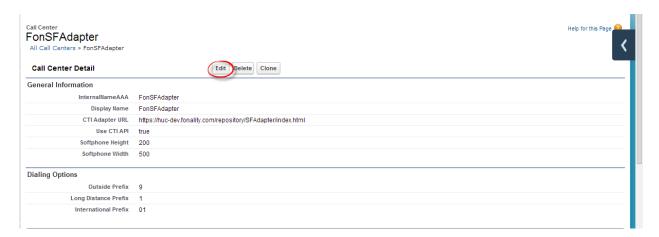

CHANGE => CTI Adapter URL to <a href="https://sfa.fonality.com/SFAdapter/">https://sfa.fonality.com/SFAdapter/</a>

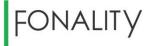

CLICK => Save

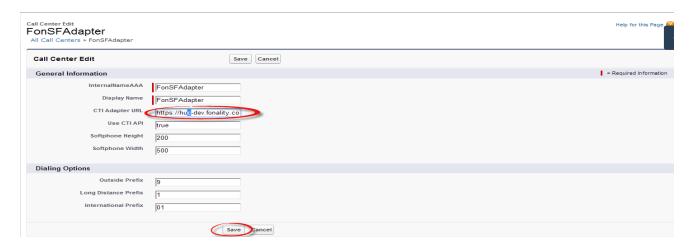

• CLICK => Manage Call Center Users

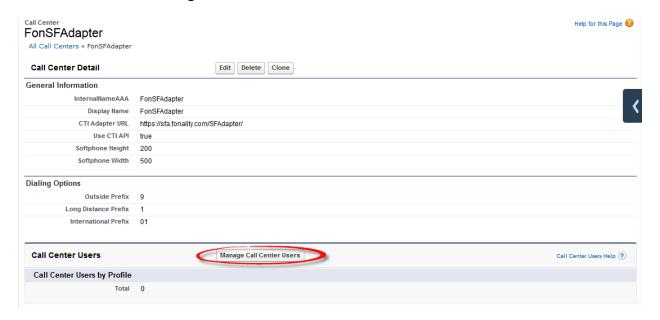

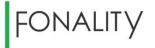

• CLICK => Add More Users

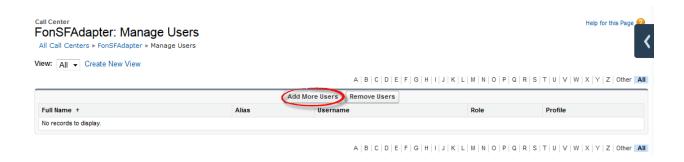

- Enter Name(s) in the search field
- CLICK => Find
- Place a Check mark with the User(s) you would like to add
- CLICK => Add to Call Center

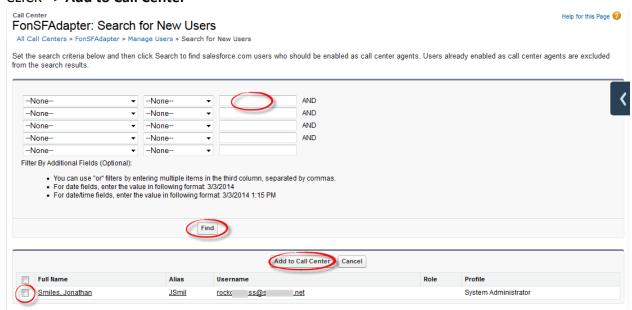

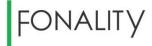

#### 4. Adding Fonality SoftPhone Layouts

#### From **Setup**

- CLICK => Customize | Call Center
- CLICK =>SoftPhone Layouts | Customize SoftPhone layouts

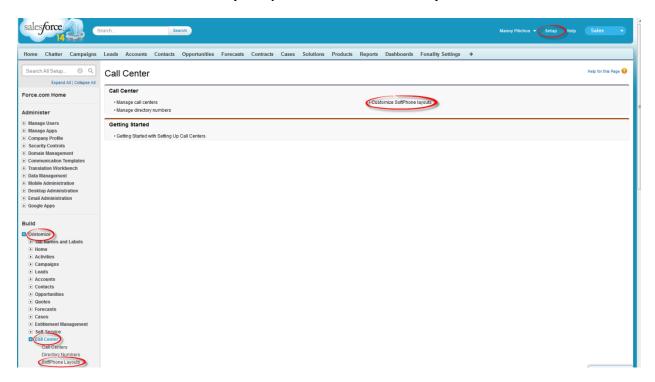

- CLICK => New
- Enter the **Name.** Customize your settings under SoftPhone Layout and CTI 2.0 or Higher Settings.
- Check box with =>Is Default Layout
- CLICK => Save

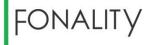

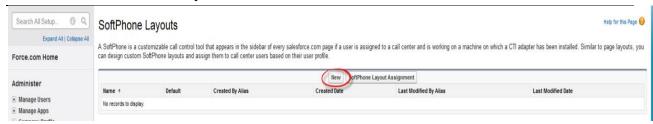

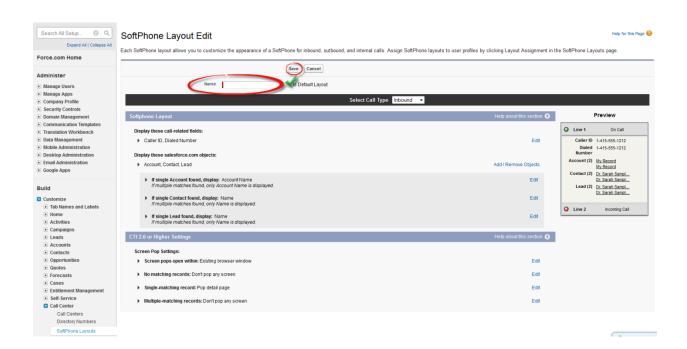

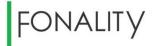

#### 5. Changing the Call Center URL

#### From **Setup**

- CLICK => Customize | Call Center
- CLICK => Call Centers
- Choose => FonSFAdapter

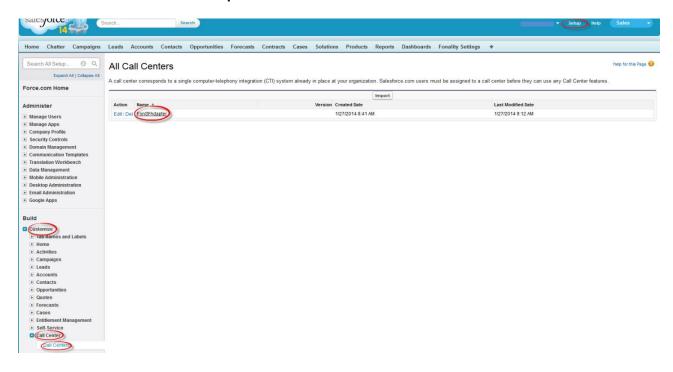

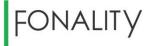

• CLICK = > Edit

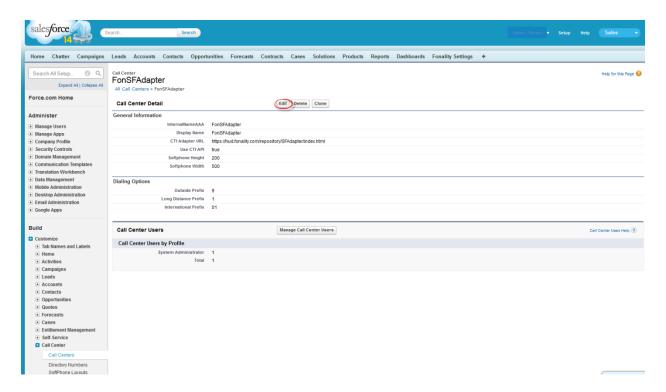

- Enter the required URL into CTI Adapter URL field. (Uploaded package sets default URL.)
- CLICK => Save

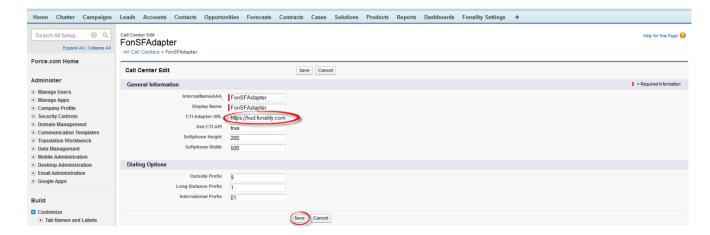

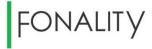

#### **USER GUIDE**

#### **Using the Fonality phone:**

#### **User Permissions Needed**

To log into Fonality CRM Link Call Center: You must be a member of the FonSFAdapter Call Center. You must also have a Fonality Hud User License. Make sure your computer has an installed microphone and headphones or handset.

#### **Logging In to the Fonality Phone**

Fonality CRM Link requires you to log into your Fonality phone system. You are also required to be logged into Salesforce. The Fonality Phone will appear in the upper left hand corner of your dashboard under the **Home** tab.

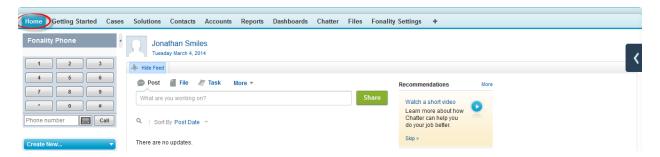

The Fonality Phone will appear only if you are assigned to the FonSFAdapter Call Center and if the Fonality CRM Link For Salesforce is installed in your organization's instance. If the Fonality Phone does not appear, contact your administrator.

#### Making a Call Using the Fonality Phone

There are two ways to make a call:

- Dialing a number manually, ie. Typing in the phone number field, clicking on the dial pad and clicking on the "Call" button.
- Using 1 Click Dial: Wherever there is a phone number with a \( \) icon, click either the phone number or the \( \) icon once to automatically place the call.

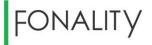

#### Dialing a number manually:

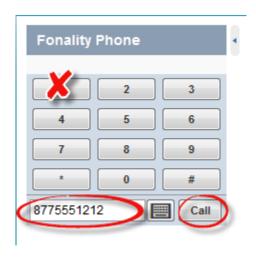

#### Dialing a number using 1 Click Dial:

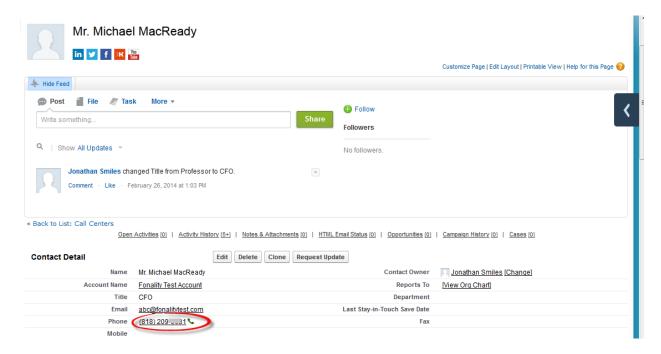

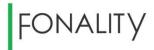

#### **Answering a Call Using the Fonality Phone**

When logged into the Fonality Phone, you can tell that you have an incoming call if you see a flashing red button with a number beneath Fonality Phone. You can "Accept" or "Decline" the call.

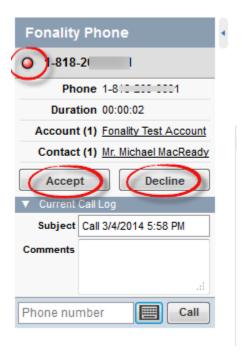

Once you have answered a call, you can:

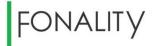

- Log comments and associate Salesforce records with the call
- Put the caller on hold
- Transfer the call to another call center user
- End the call

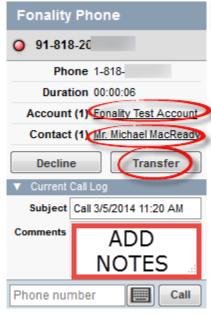

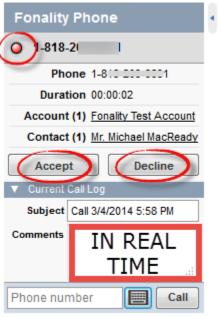

Page 24

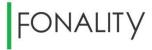

At any time prior to answering or declining the call, you can add notes in the **Comments** field to be stored automatically for the associated Account or Contact in real time.

To hold a call or end a call: Click "Hold" or click "End". You can also use your physical handset to hang up.

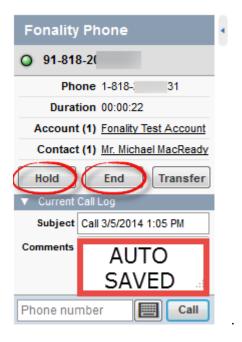

#### **Viewing stored comments**

Under **Recent Items** you can click on the associated Account or Contact to view your comments under **Activity History**.

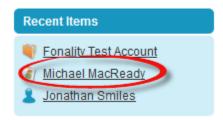

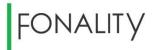

This will then take you to either your Accounts or Contacts page where you can click on the associated call. Click on the call you would like to view under "Subject".

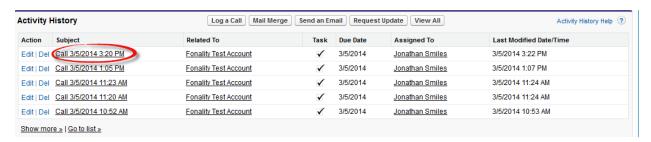

Your notes will appear under Task Detail next to Comments.

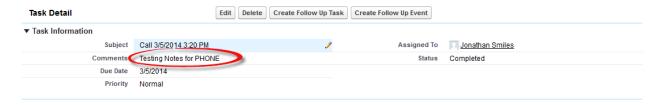

For further information on Fonality CRM Link for Salesforce, please contact us at betafeedback@fonality.com